## 線上申請請假作業

#### 一、進入學校網頁

### **(1)**明新科技大學 **<https://www.must.edu.tw/>**

… | 首頁 | 校園行事暦 | 圖書館 | 經濟不利學生勸募專區 | 網站導覽 | 聯絡我們 | English | Q **SOF MUST明新科技大學** 未來學生 | 學生家長 | 在校學生 | 進修人士 | 教職員工 | 畢業校友 WELCOME **JOIN US** 育全球化人才與世界接帆

O<br>V

 $\bullet$ 

# **(2)**教職員專區 → 行政 **U1** 管理

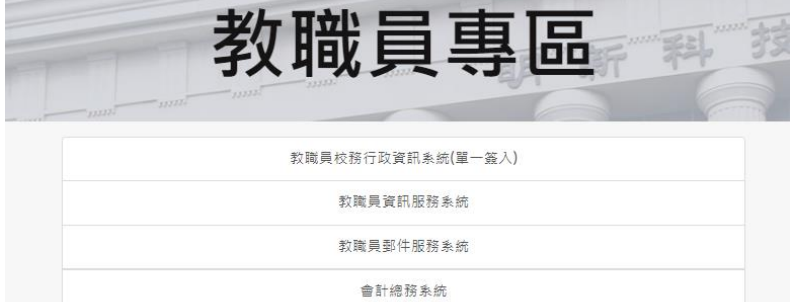

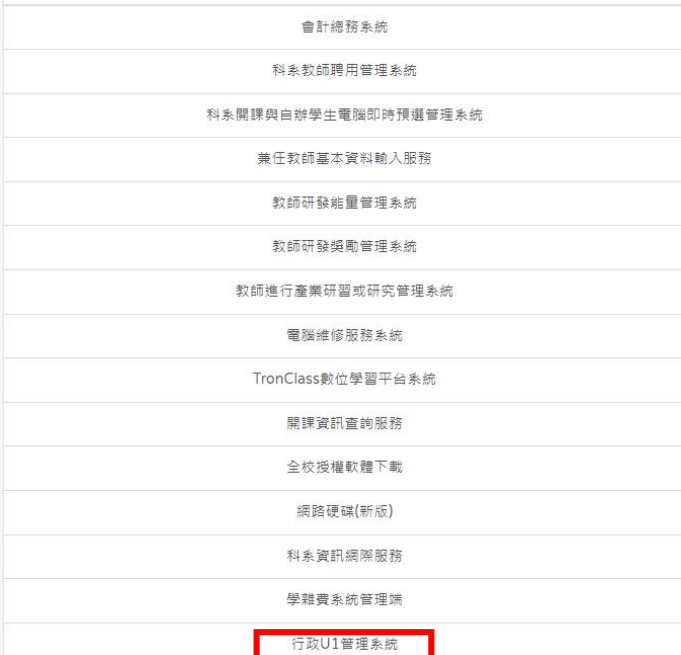

# 二、輸入帳號密碼

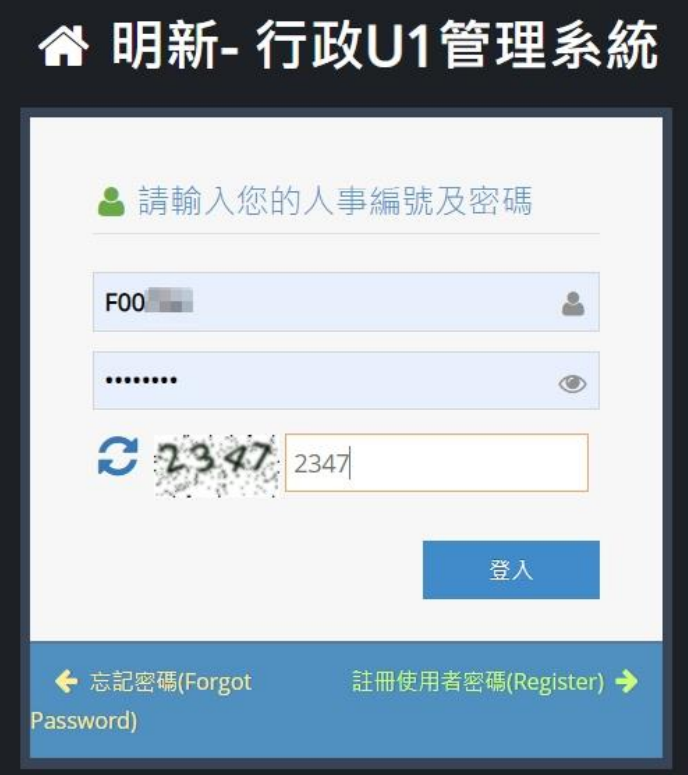

# 三、填寫表單申請作業

# **(1)**進入「行政 **U1** 管理系統」

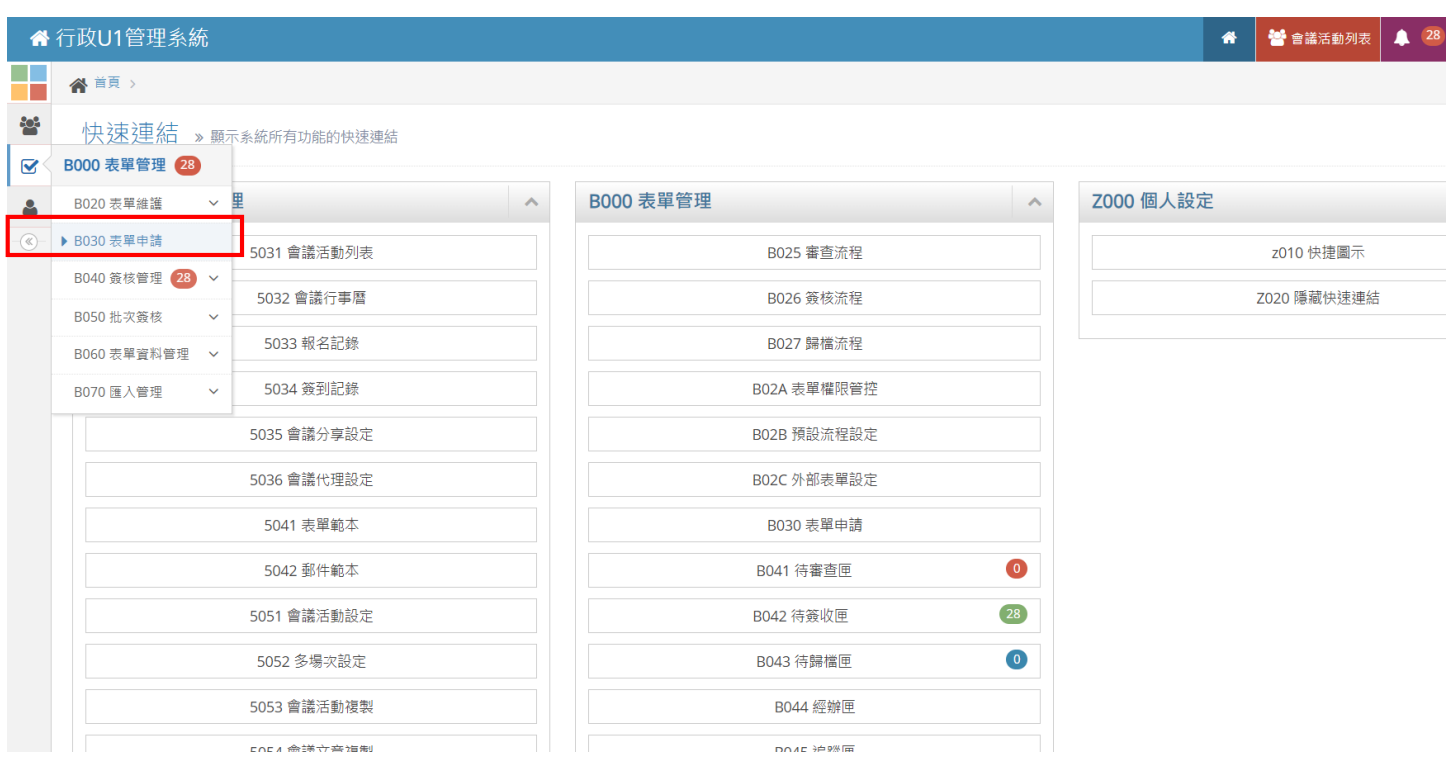

### **(2)**進入「**B000** 表單管理 **- B030** 表單申請」

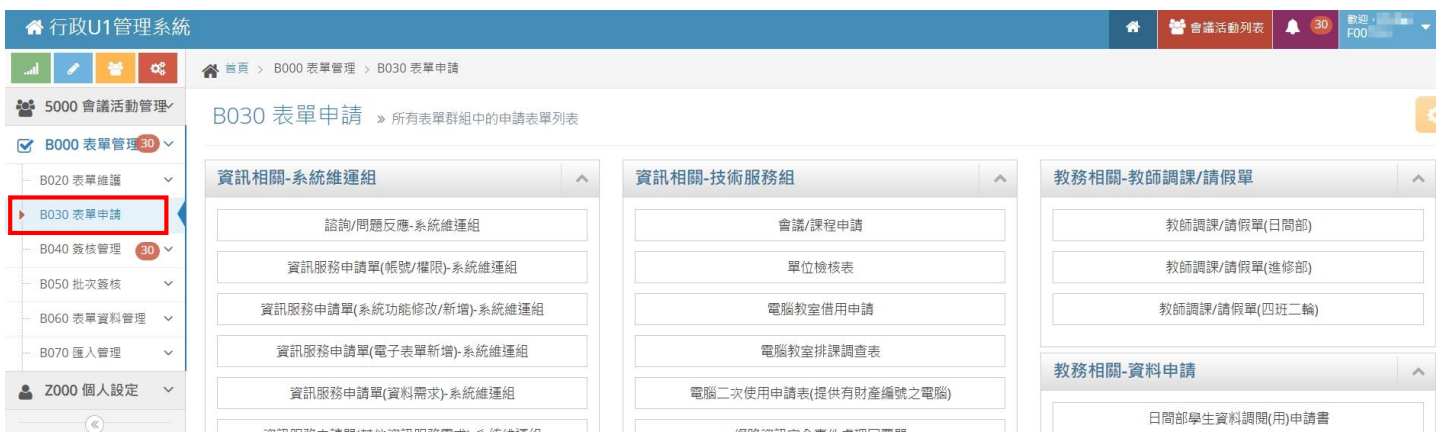

#### (3)「人事相關」表單申請

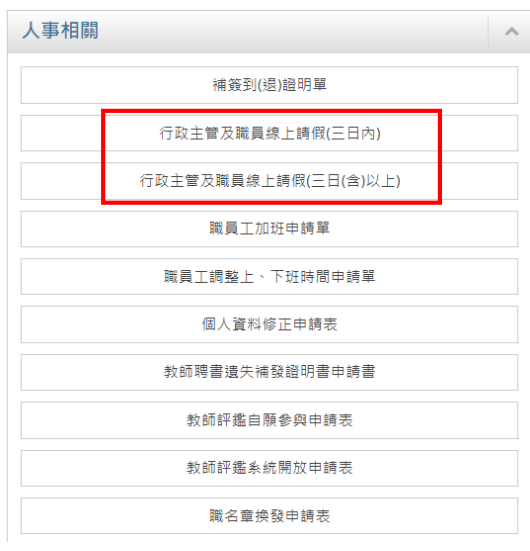

# 三、「人事相關」表單填寫

### (1) 填寫申請內容

#### B030a 表單內容新增 - 行政主管及廣員線上諸做三日内 » 填寫申請表單  $\ddot{\circ}$ **目前核定及已請假登錄完成之年休(特別)假狀態** 行政主管及職員線上請假·基本資料  $\vert$   $\land$  $\hat{\mathcal{N}}$ \*單位<br>-<br>- 請輸入開輝字或下拉選單選擇單位 \*本學年核定年休(特別)假/鑑延年休(特別)假  $\overline{\phantom{a}}$ 本學年尚未核定年休(特別)假  $\ddot{\phantom{0}}$ \*請假中請人 -<br>\*本學年已休年休(特別)假/遞延年休(特別)假【已完成登錄】  $\checkmark$ ÷, 本學年尚未検定年休(特別)假 –<br>**\*身分別**<br>- 請輸入開绳字或下拉選單選擇身分別 ÷, 行政主管及職員線上請假-請假內容  $\lambda$ \*職務代理人  $+6380$ \*電務代理人<br>-<br>- 線輸入開場字或下拉選單選擇人員. ÷. -----<br>| 請輸入開録字或下拉選單選擇假別  $\overline{\phantom{a}}$ -<br>\*請假起始日期  $\bullet$ \*諸假超始時間 【時】(24小時制)<br>-<br>| 時輸入禁煙字或下拉選草選擇請假処防時間 【時】(24小時制) -<br>\*請假結束日期  $\circ$ \*請假結束時間【時】(24小時制) | 精能入開場字或下拉選單選擇請假結束時間 【時】(24小時制) -<br>共計天数  $\frac{1}{\sqrt{2}}$ ーのコード<br>共計小時<br>\*請假事由 請輪入文字 表單說明 附加檔上傳  $\sim$ 〜 一 機関銀貨行線上減減機関車 (道義会規定参事・場金民事・承属代数機関手段)<br>二 - 機関銀貨行線上減減機関車 (道義会規定参事・場合民事・承属代数機関手段)<br>三 - 機関国際工芸科上等・機構業団長以上機種・構成構成場・<br>四 - 海難人種的生産と、実施機関化事業の基礎により、通常の基礎を積極機関機関を開催する。<br>元 - 海難人種活動学者、実施機関化事、通信機関会の基礎を積極性と、通常可能検討機関を開催する。以供日後重視・<br>元 - 附加權」 □<br>附加權\_2 **Choose** Choose ∴ No File<br>M10RL3

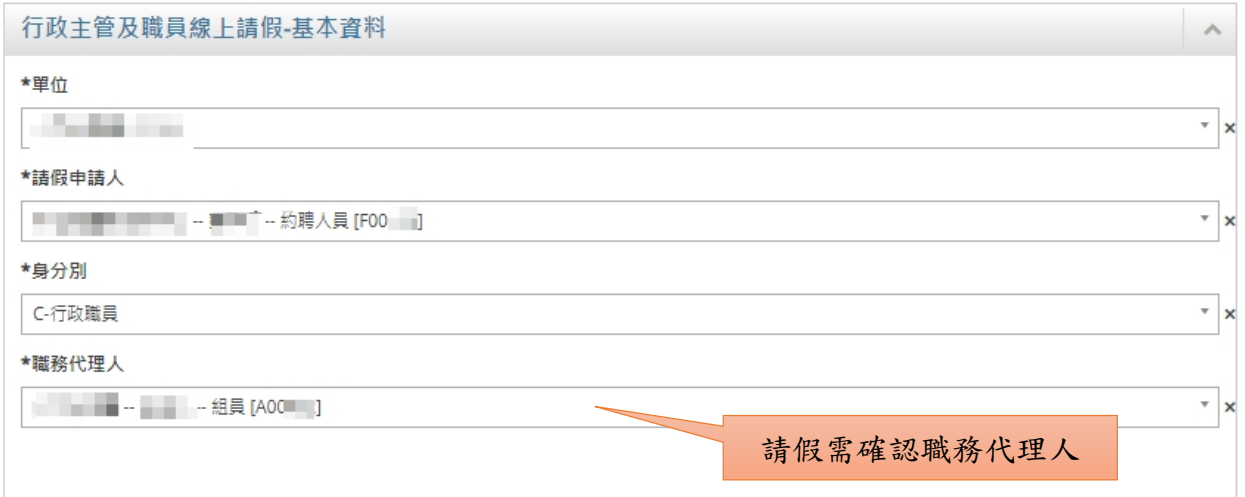

#### 2.目前核定及已請假登錄完成之年休(特別)假狀態

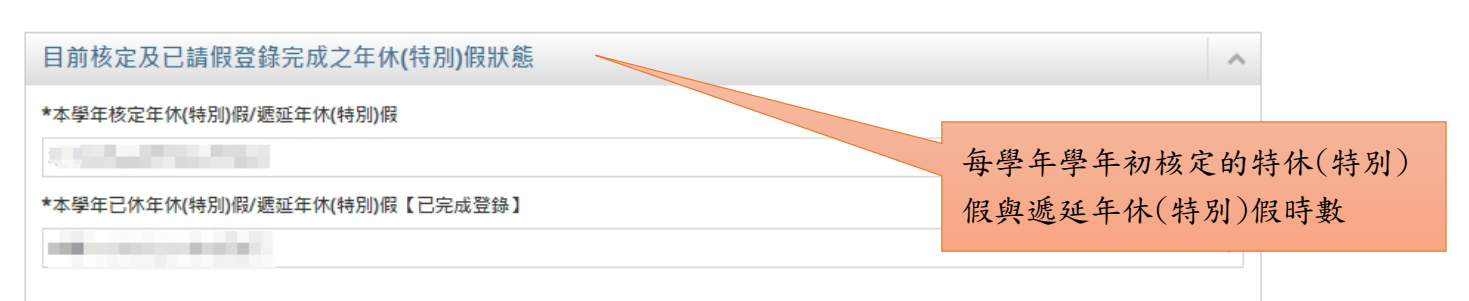

#### 3.請假內容

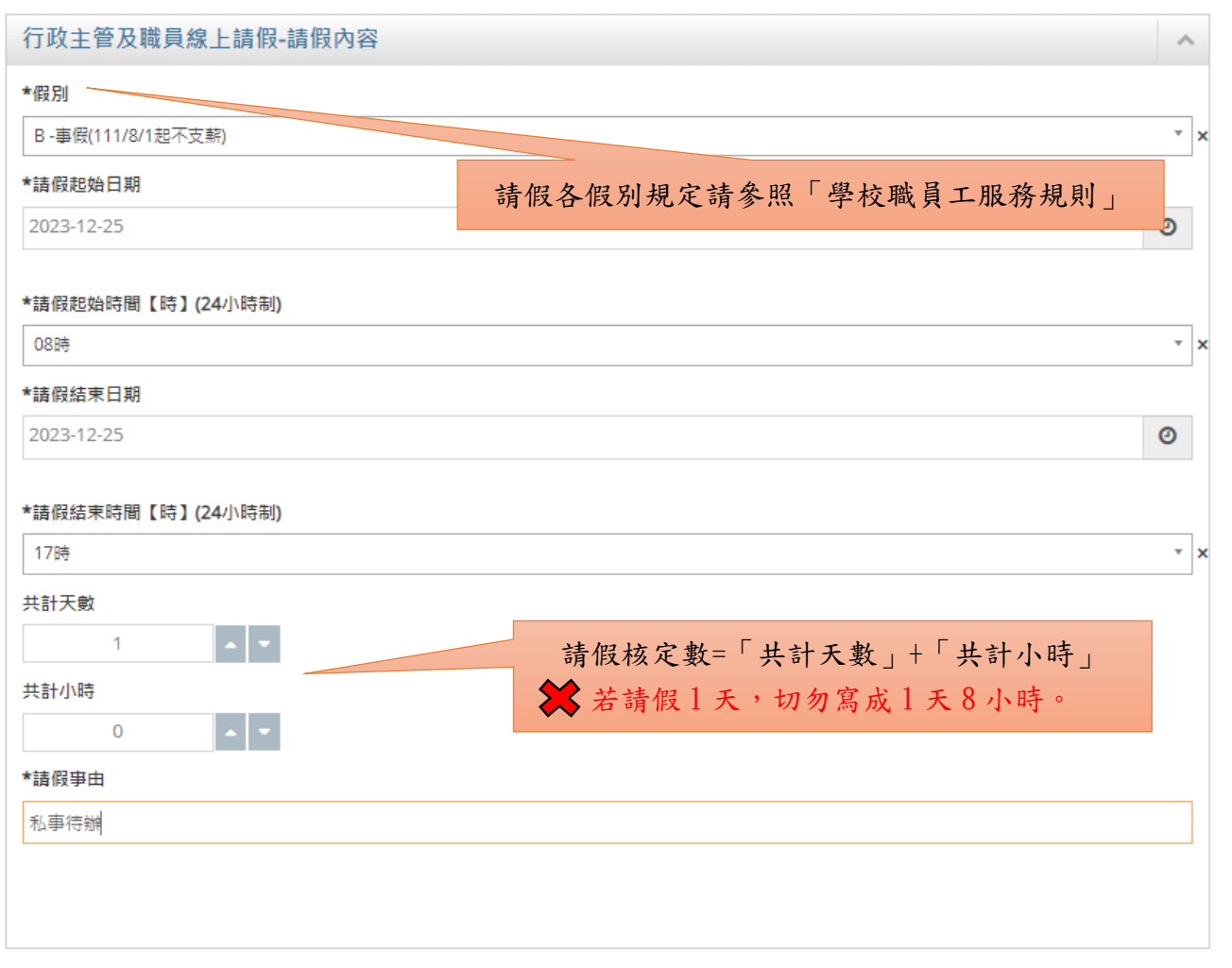

#### 4.附加檔上傳 → 有些請假需附證明文件(例如:公假、病假、產假…等)

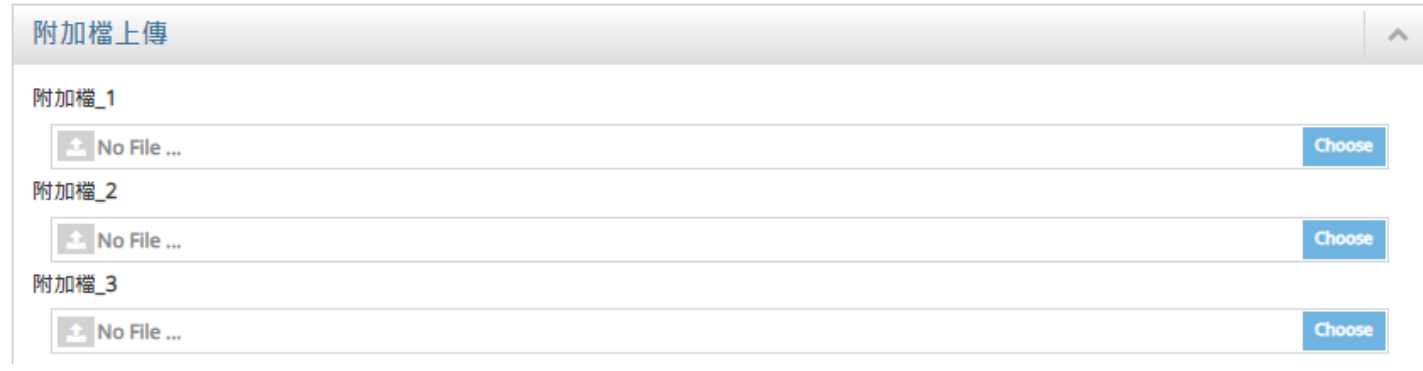

# (2)「暫存」或「編輯簽核流程」

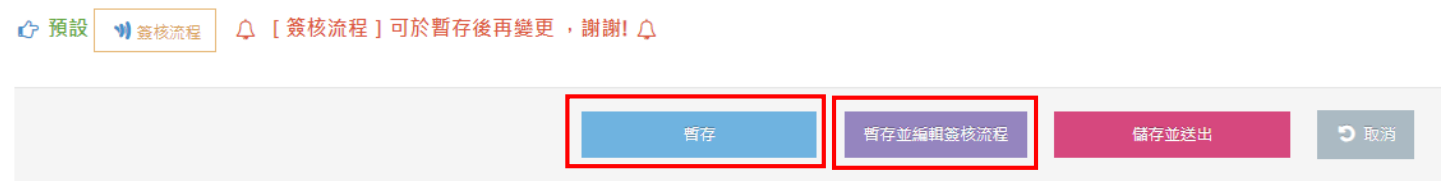

#### (3)簽核流程

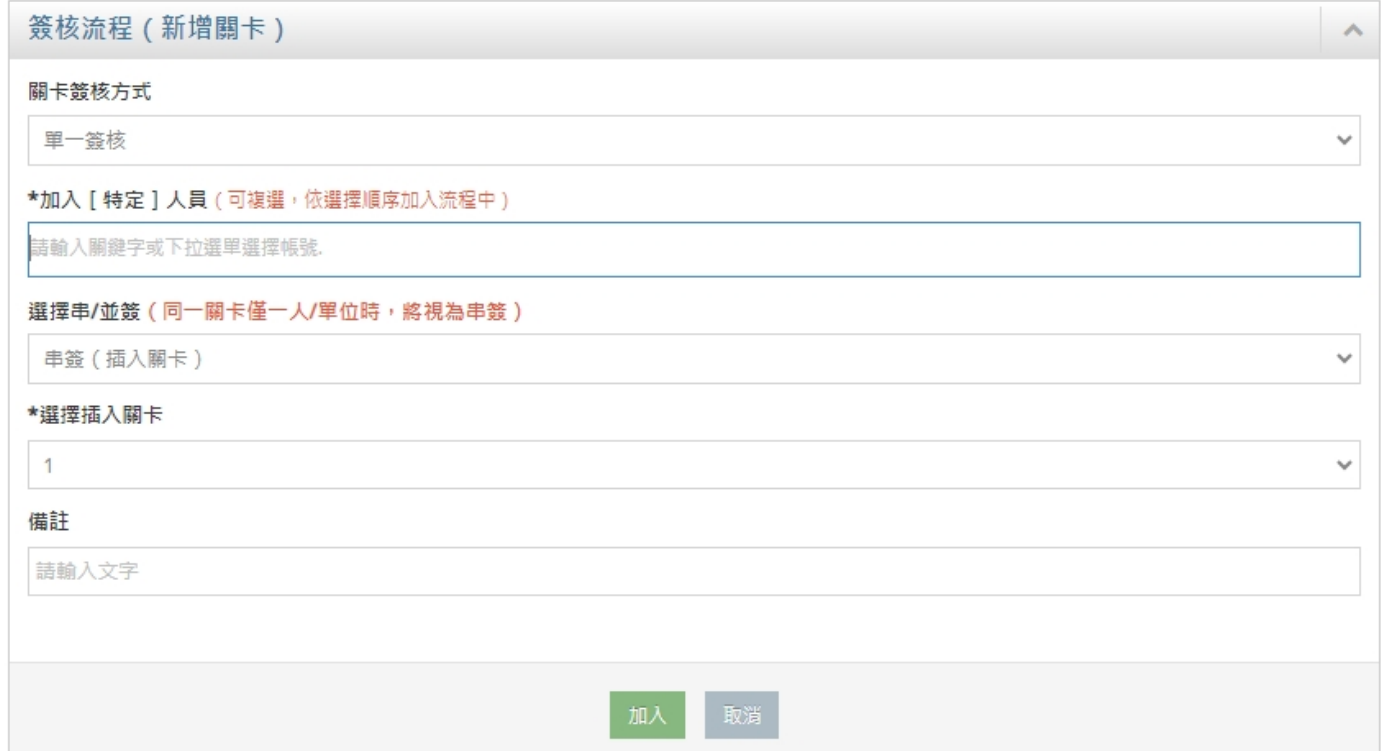

## 1、「關卡簽核方式」 → 單一簽核

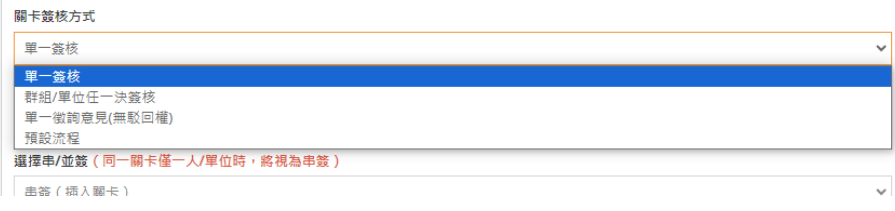

#### 2、「加入〔特定〕人員」 → 輸入簽核人員姓名 (職務代理人、主管、一級主管、二級主管)

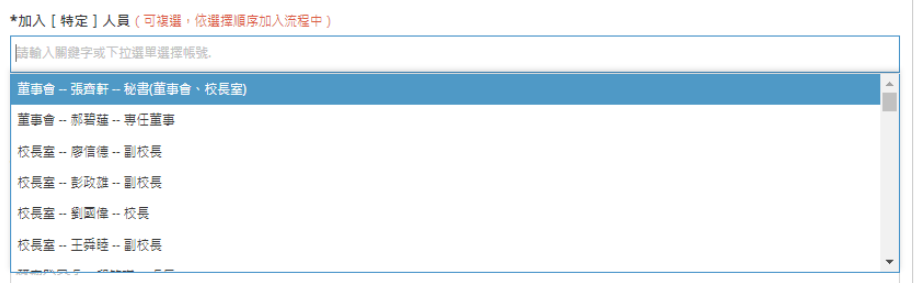

#### 3.選擇串/並簽 → 串簽

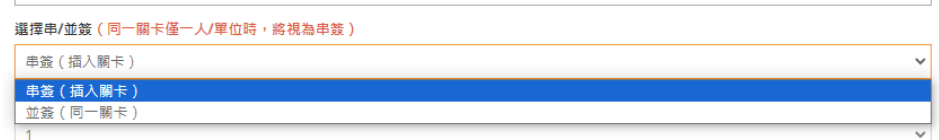

#### 4.選擇插入關卡 → 簽核流程順序

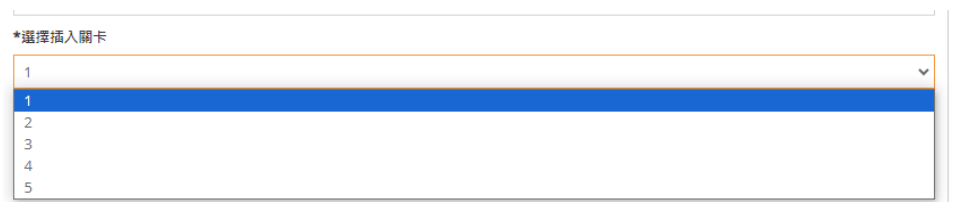

#### 5.點選「加入」

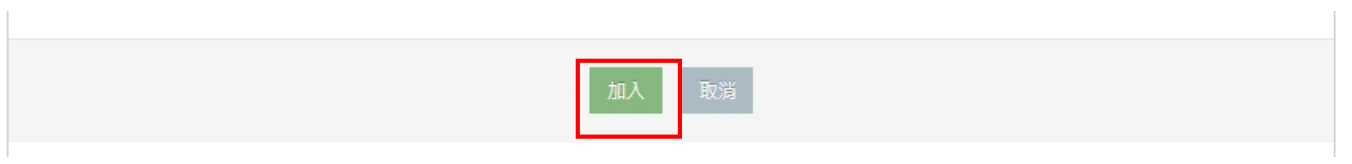

#### 6.列入以下「簽核流程列表」→ 簽核流程順序

#### (以下範例:第 1 關:代理人 → 第 2 關:二級主管 → 第 3 關:一級主管 → 第 4 關:人事管理員)

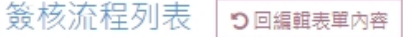

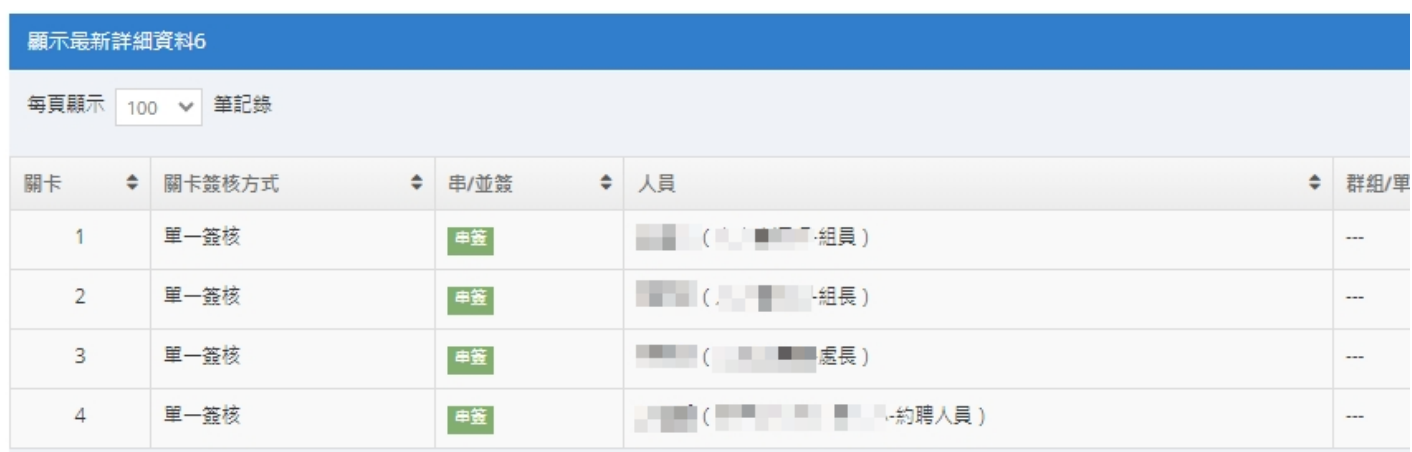

#### (4)確認填寫內容與簽核流程 → 「儲存並送出」

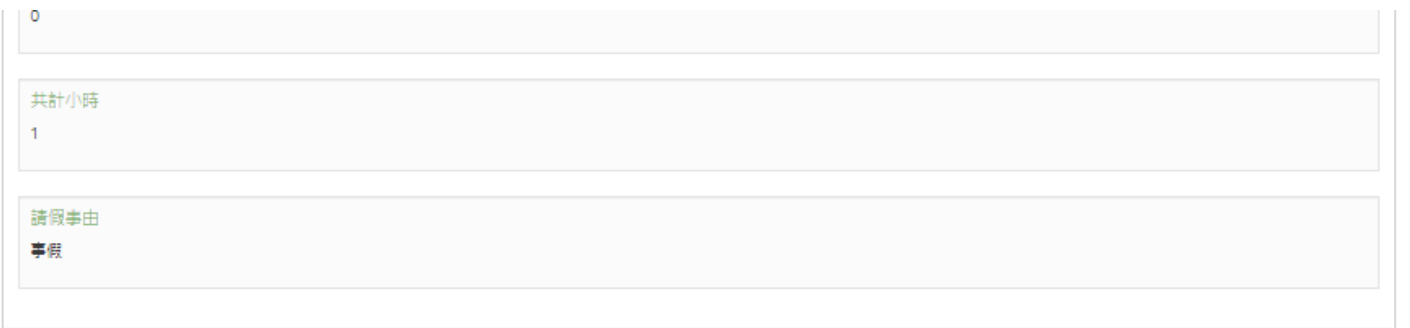

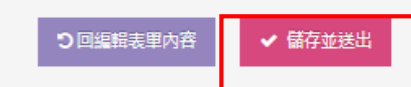

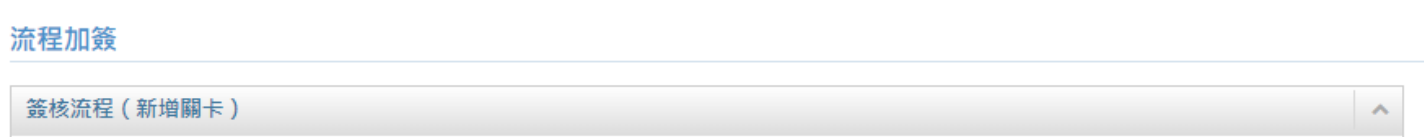

關卡簽核方式 田 一位核

#### 四、「人事相關」表單申請的注意事項

#### **(1)**補簽到**(**退**)**證明單

→工作三日內受理 →超過三日外需附檔上「簽案」簽核至校長才使得受理 →簽核流程:主管 → 二級主管 → 一級主管

#### (2)行政主管及職員線上請假(三日內)

→請假三日內(1 日或 2 日) →簽核流程:代理人 → 主管 → 二級主管 → 一級主管

#### (3)行政主管及職員線上請假(三日(含)以上)

→請假三日以上(大於等於 3 日以上) →簽核流程:代理人 → 主管 → 二級主管 → 一級主管 → 人資處組長 → 人資處處長 → 副校長 無需自行加入,系統會自動設定加入簽核欄位。

#### (4)職員加班申請單

→加班日期前核定完成 →詳細說明原因 →簽核流程: ●員工編號(A、E):主管 → 二級主管 → 一級主管→ 一級主管 → 人資處組長 → 人資處處長 → 秘書處主任 → 校長 ●員工編號(F、K):主管 → 二級主管 → 一級主管→ 一級主管 → 人資處組長 → 人資處處長 無需自行加入,人資處出勤管理員會設定加入簽核欄位。